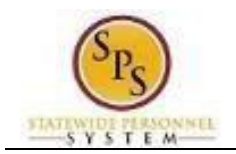

## Approve Employee Time Off Corrections

Use this procedure to approve time off corrections. Sometimes employees will have to correct time off (leave) requests that have already been approved. All corrections must be submitted for approval. Time off corrections requests are routed through your Workday My Tasks box. Please monitor your My Tasks box.

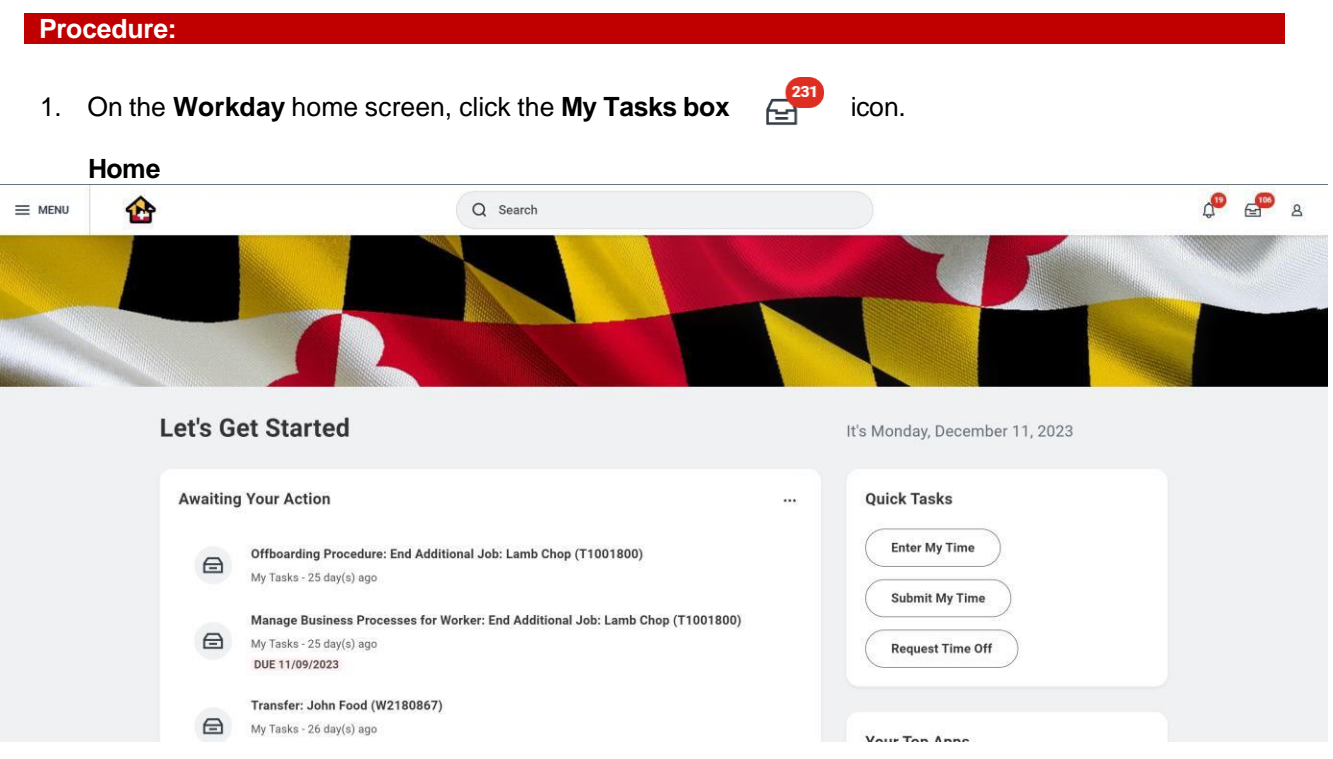

2. On the **All Items** tab, click the "Time Off Correction" task that needs to be approved in your My Tasks box.

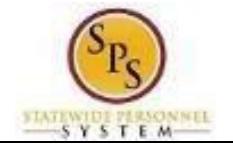

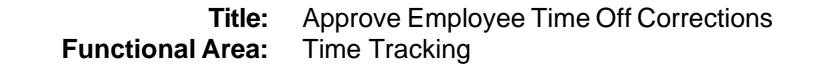

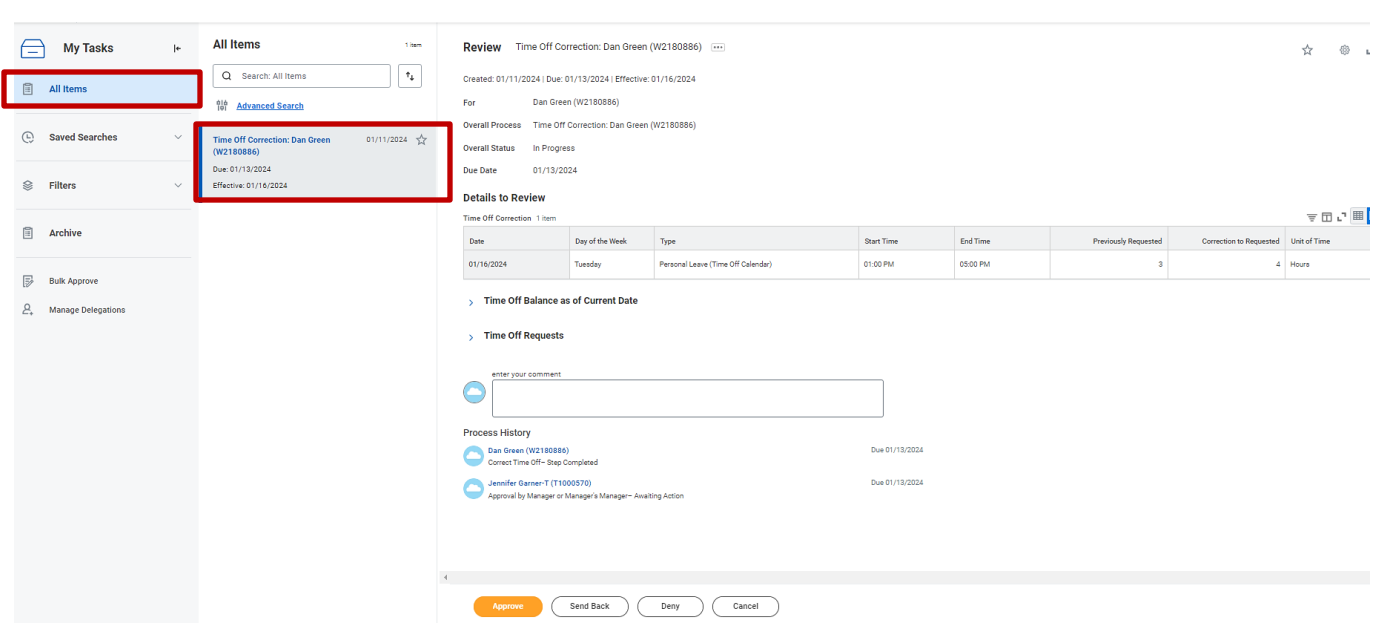

**Information**: The following is an example of a Time Off Correction task you may receive in your inbox: "Time Off Correction: Dan Green (W2180886)"

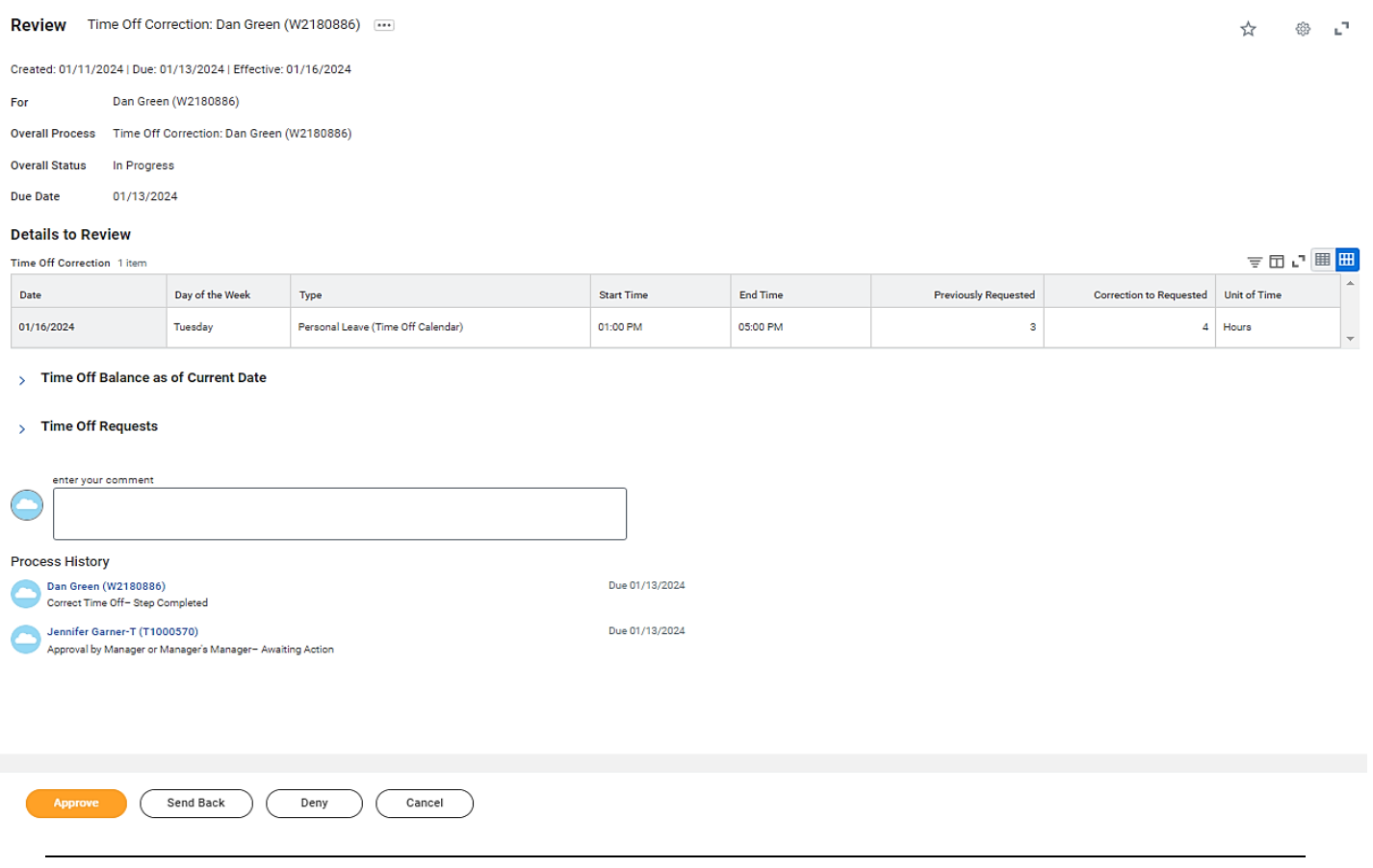

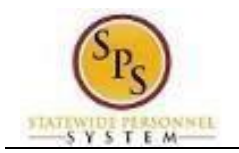

3. On the **Review Time Off Correction** approval page, review the time off corrections submitted in the **Details to Review** section. **Note**: Other supporting information is also listed on this page for your reference. Descriptions of the information in each section are listed in the table below.

## **Elements of Review Time Off Correction Approval Page**

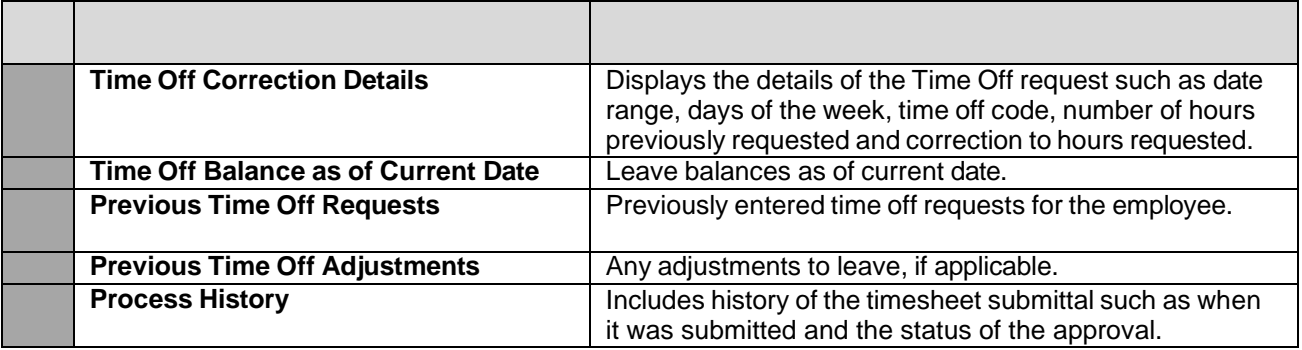

4. After reviewing the time off correction request, select one of the following actions:

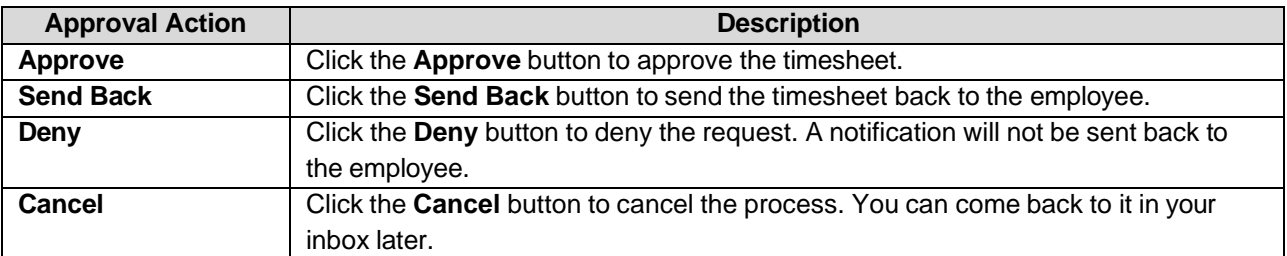

5. When completed, a message will display showing success and that the task was approved. (The screen may display differently depending on the approval action taken.)

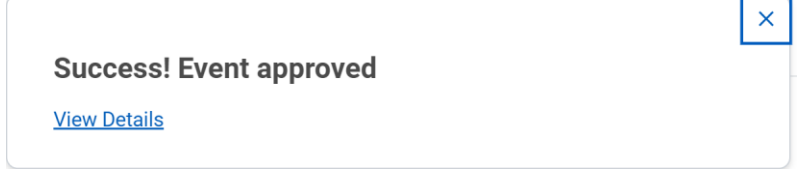

6. The System Task is complete.